## **CHAPTER 11**

# **PROOFS OF CLAIM**

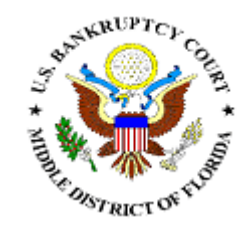

### **PROOFS OF CLAIM**

Filing a Proof of Claim involves entering the claim data. In CM/ECF, all filed claims must be associated with a creditor record for the case in which the claim is being filed.

- **STEP 1** Click the Bankruptcy hypertext link on the CM-ECF Main Menu.
- **STEP 2** The **Bankruptcy Events** screen displays.

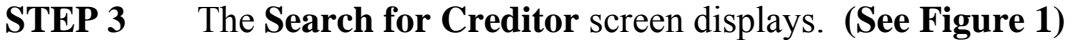

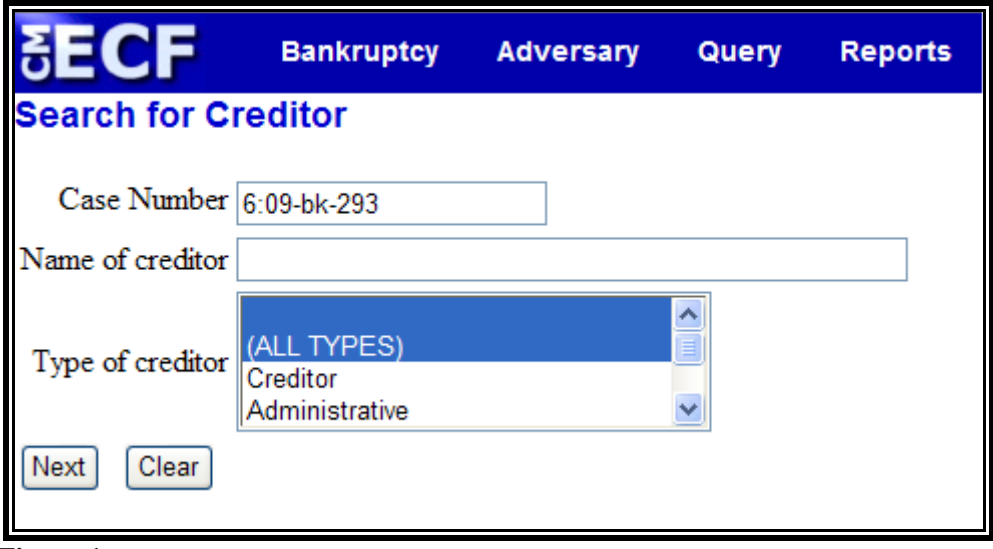

 **Figure 1** 

- $\bigcirc$ Enter the complete case number (office code-yy-bknnnnn).
- Leave the **Name of creditor** field blank to receive a list  $\bigcirc$ of all creditors in the case.
- $\begin{picture}(20,20) \put(0,0){\line(1,0){10}} \put(15,0){\line(1,0){10}} \put(15,0){\line(1,0){10}} \put(15,0){\line(1,0){10}} \put(15,0){\line(1,0){10}} \put(15,0){\line(1,0){10}} \put(15,0){\line(1,0){10}} \put(15,0){\line(1,0){10}} \put(15,0){\line(1,0){10}} \put(15,0){\line(1,0){10}} \put(15,0){\line(1,0){10}} \put(15,0){\line(1$ The **Type of Creditor** box should remain at its default of "All Types".
- $\circledast$ Click **[Next]** to continue.

**STEP 4** The **Select a Creditor for Claim** screen displays. **(See Figure 2a, 2b)** 

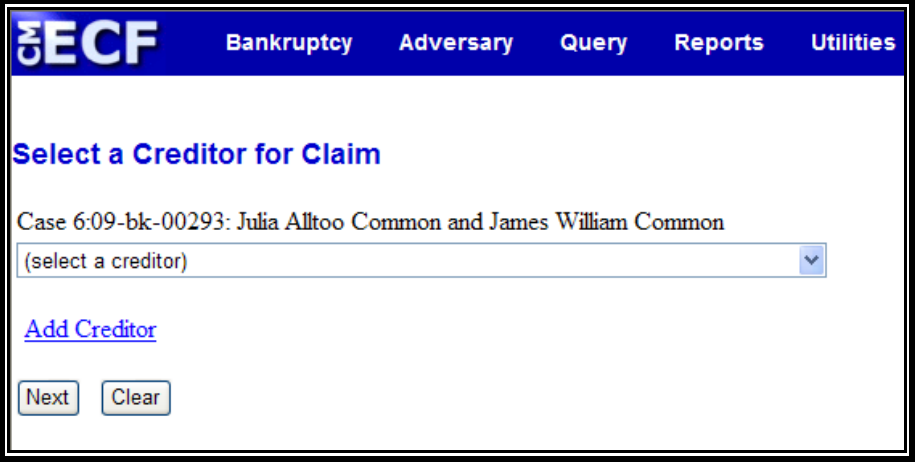

 **Figure 2a** 

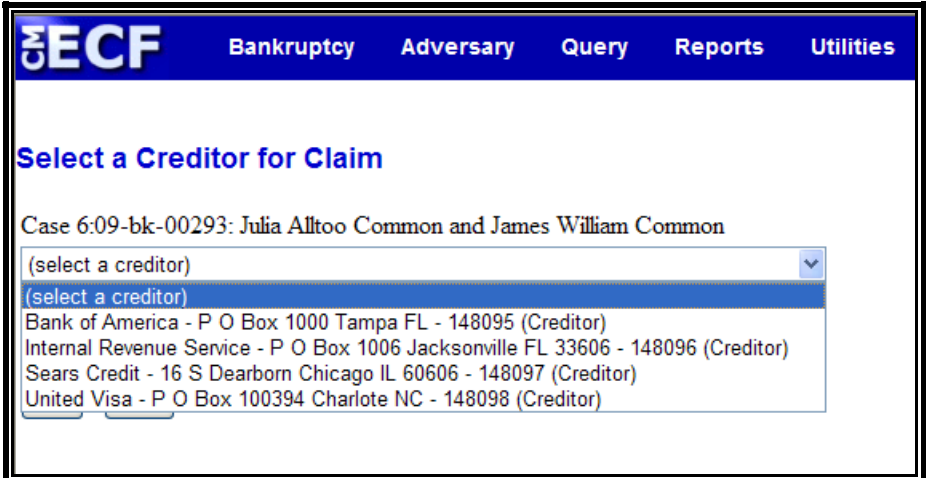

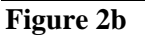

- $\bigcirc$ Verify the case name and case number displayed.
	- $\bigcirc$ If the case name and number are incorrect, press the browser **[Back]** button to re-enter the case number.
- Click the down arrow  $\blacktriangledown$  to reveal the list of creditors.  $\begin{picture}(20,20) \put(0,0){\line(1,0){10}} \put(15,0){\line(1,0){10}} \put(15,0){\line(1,0){10}} \put(15,0){\line(1,0){10}} \put(15,0){\line(1,0){10}} \put(15,0){\line(1,0){10}} \put(15,0){\line(1,0){10}} \put(15,0){\line(1,0){10}} \put(15,0){\line(1,0){10}} \put(15,0){\line(1,0){10}} \put(15,0){\line(1,0){10}} \put(15,0){\line(1$ 
	- $\bigcirc$ If the creditor's name and address are **correct**, click the creditor to highlight and click **[Next]** to continue and proceed to **Step 8**.

If the creditor's name and address are **incorrect** or the creditor does not appear, click outside the box and then click the Add Creditor hypertext link and proceed to **Step 5**.

#### **STEP 5** The **Creditor Processing** screen displays.

- Verify the case number.  $\mathbf{Q}$
- Click **[Next]** to continue.  $\begin{picture}(20,20) \put(0,0){\line(1,0){10}} \put(15,0){\line(1,0){10}} \put(15,0){\line(1,0){10}} \put(15,0){\line(1,0){10}} \put(15,0){\line(1,0){10}} \put(15,0){\line(1,0){10}} \put(15,0){\line(1,0){10}} \put(15,0){\line(1,0){10}} \put(15,0){\line(1,0){10}} \put(15,0){\line(1,0){10}} \put(15,0){\line(1,0){10}} \put(15,0){\line(1$

#### **STEP 6** The **Add Creditor(s)** screen displays. **(See Figure 3)**

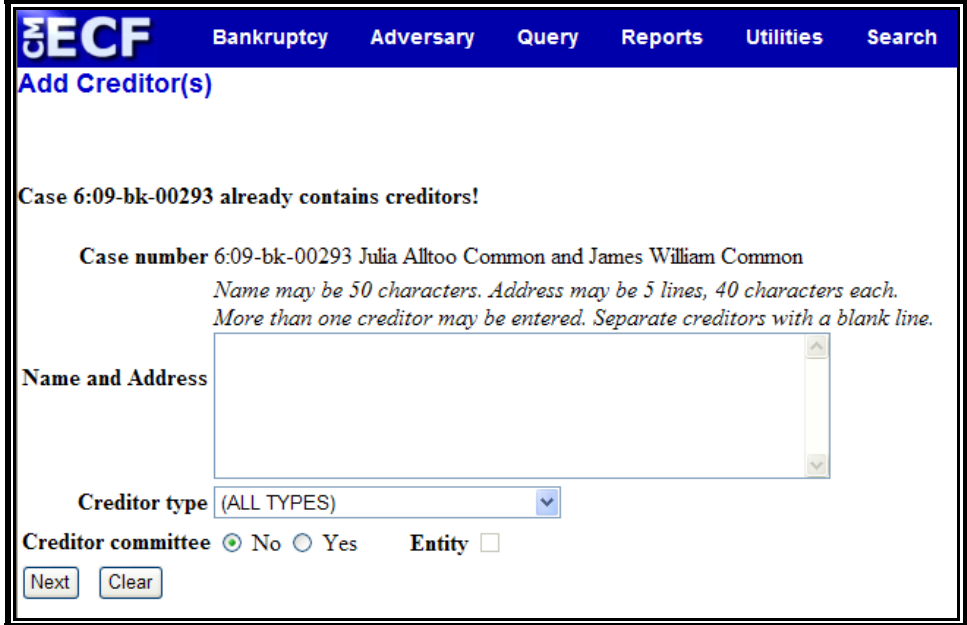

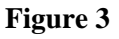

- Enter the creditor's name and address in the text box.  $\begin{picture}(20,20) \put(0,0){\line(1,0){10}} \put(15,0){\line(1,0){10}} \put(15,0){\line(1,0){10}} \put(15,0){\line(1,0){10}} \put(15,0){\line(1,0){10}} \put(15,0){\line(1,0){10}} \put(15,0){\line(1,0){10}} \put(15,0){\line(1,0){10}} \put(15,0){\line(1,0){10}} \put(15,0){\line(1,0){10}} \put(15,0){\line(1,0){10}} \put(15,0){\line(1$ The name and address **must not** exceed five lines.
- The **Type** field defaults to "**ALL TYPES**". No action is  $\begin{picture}(20,20) \put(0,0){\line(1,0){10}} \put(15,0){\line(1,0){10}} \put(15,0){\line(1,0){10}} \put(15,0){\line(1,0){10}} \put(15,0){\line(1,0){10}} \put(15,0){\line(1,0){10}} \put(15,0){\line(1,0){10}} \put(15,0){\line(1,0){10}} \put(15,0){\line(1,0){10}} \put(15,0){\line(1,0){10}} \put(15,0){\line(1,0){10}} \put(15,0){\line(1$ necessary.
- The **Creditor committee** field defaults to "**No**". No  $\left(\frac{1}{2}\right)$ action is necessary.
- If there are additional creditors to enter, separate each  $\begin{picture}(20,20) \put(0,0){\line(1,0){10}} \put(15,0){\line(1,0){10}} \put(15,0){\line(1,0){10}} \put(15,0){\line(1,0){10}} \put(15,0){\line(1,0){10}} \put(15,0){\line(1,0){10}} \put(15,0){\line(1,0){10}} \put(15,0){\line(1,0){10}} \put(15,0){\line(1,0){10}} \put(15,0){\line(1,0){10}} \put(15,0){\line(1,0){10}} \put(15,0){\line(1$ creditor with a blank line. **(See Figure 4)**

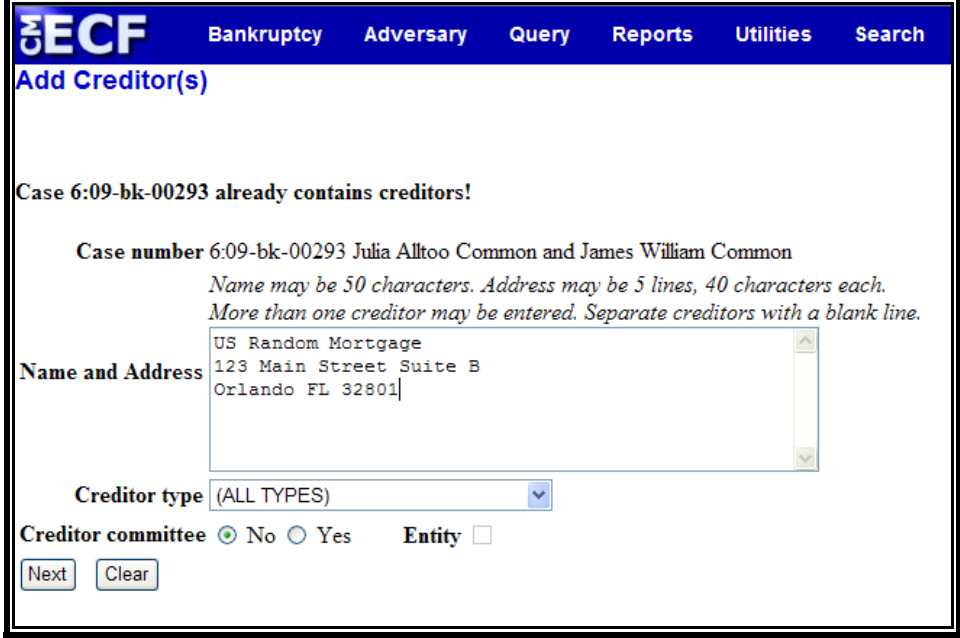

 **Figure 4** 

- $\circledast$ Click the **[Next]** button to continue.
- $\circledast$ The "**Total Creditors Entered**" will display.
- Click **[Submit]** to continue.  $\mathbf{Q}$
- **STEP 7** The **Creditors Receipt** screen displays. **(See Figure 5)**

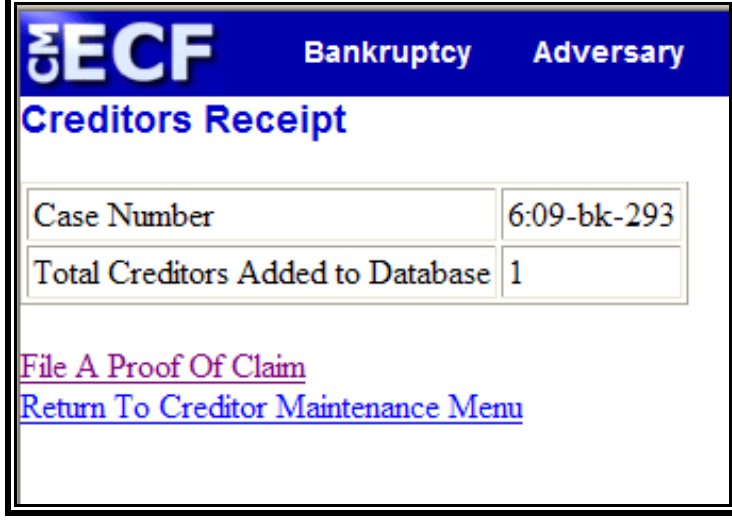

#### **Figure 5**

 $\bigcirc$ Click the File A Proof Of Claim hypertext link. This will bring you back to **Step 3**; proceed through **Steps 3 and 4**  and continue to **Step 8**.

### **STEP 8** The **Previous Claims Filed** screen displays. **(See Figure 6)**

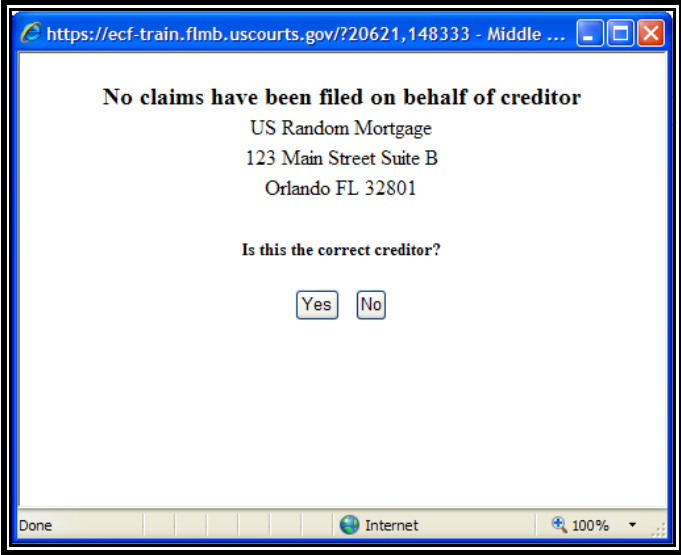

 **Figure 6** 

- If previous claims have been filed by the selected  $\begin{picture}(20,20) \put(0,0){\line(1,0){10}} \put(15,0){\line(1,0){10}} \put(15,0){\line(1,0){10}} \put(15,0){\line(1,0){10}} \put(15,0){\line(1,0){10}} \put(15,0){\line(1,0){10}} \put(15,0){\line(1,0){10}} \put(15,0){\line(1,0){10}} \put(15,0){\line(1,0){10}} \put(15,0){\line(1,0){10}} \put(15,0){\line(1,0){10}} \put(15,0){\line(1$ creditor, they will be listed in the box that appears.
- If the creditor information shown is for the creditor filing  $\bullet$ this claim, click "**Yes**". If the creditor shown is incorrect, click "**No**".

#### **STEP 9** The **Proof of Claim Information** screen displays. **(See Figure 7)**

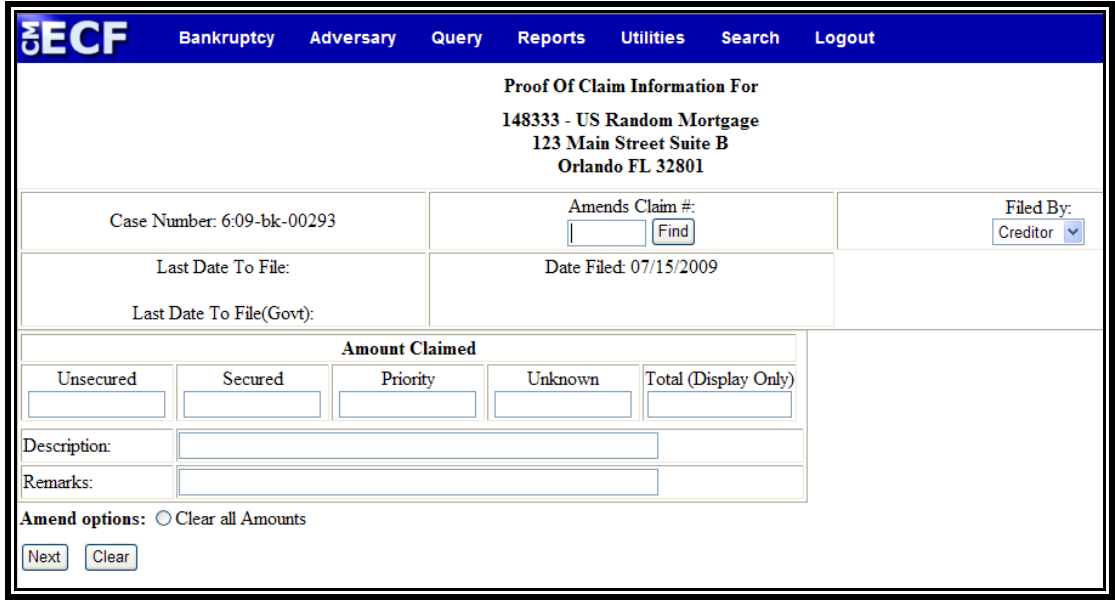

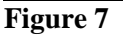

- $\overline{\mathcal{Q}}$ Verify creditor name and case number.
- $\begin{picture}(20,20) \put(0,0){\line(1,0){10}} \put(15,0){\line(1,0){10}} \put(15,0){\line(1,0){10}} \put(15,0){\line(1,0){10}} \put(15,0){\line(1,0){10}} \put(15,0){\line(1,0){10}} \put(15,0){\line(1,0){10}} \put(15,0){\line(1,0){10}} \put(15,0){\line(1,0){10}} \put(15,0){\line(1,0){10}} \put(15,0){\line(1,0){10}} \put(15,0){\line(1$ Enter the data in the appropriate fields. Do not enter the "\$" or commas in the dollar amount fields.
- $\mathbf{Q}$ Click the down arrow ▼ to reveal the list of **Filer Types**. Click to highlight the appropriate filer: **Debtor, Creditor or Trustee**.
- The **Total Amount Claimed** fields total the values of  $\left(\frac{1}{2}\right)$ Unsecured, Secured, Priority and Unknown. **Note**: The **Total** fields are marked *display only*. You are unable to enter information into these fields. The totals will automatically calculate based on the amounts entered.
- $\bullet$ The **Description** and **Remarks** fields are available to add more detail to the proof of claim. Any information added to these fields will appear on the Claims Register. Both fields are 60 characters long.

**Note**: A remark is required for all Fed.R.Bankr.P 3004 claims filed in the Orlando and Jacksonville divisions as follows:

- $\omega$ **Orlando** - Pursuant to FRBP 3004
- $\overline{\mathcal{Q}}$ **Jacksonville** - Filed by Debtor
- Verify information entered.  $\omega$
- $\left(\frac{1}{2}\right)$ Click **[Next]** to continue.
- **STEP 10** The **PDF Document Selection** screen displays.
	- $\begin{picture}(20,20) \put(0,0){\line(1,0){10}} \put(15,0){\line(1,0){10}} \put(15,0){\line(1,0){10}} \put(15,0){\line(1,0){10}} \put(15,0){\line(1,0){10}} \put(15,0){\line(1,0){10}} \put(15,0){\line(1,0){10}} \put(15,0){\line(1,0){10}} \put(15,0){\line(1,0){10}} \put(15,0){\line(1,0){10}} \put(15,0){\line(1,0){10}} \put(15,0){\line(1$ Click **[Browse]**, then navigate to the directory where the appropriate PDF file is located. Verify you have selected the correct document by right clicking on the highlighted filename and select **Open** to view the image in Adobe Acrobat. Once verified, close the PDF image and select **Open** from the "Choose File" pop-up screen to associate the PDF file with the docket entry.
	- $\mathbf{Q}$ The **Attachments to Document** option defaults to **No**. If you have attachments to the document, click the **Yes** radio button to indicate there are attachments. (Refer to module: *Attachments to Documents* for instructions, if necessary).
- This is the **final** screen before submission.  $\begin{picture}(20,20) \put(0,0){\line(1,0){10}} \put(15,0){\line(1,0){10}} \put(15,0){\line(1,0){10}} \put(15,0){\line(1,0){10}} \put(15,0){\line(1,0){10}} \put(15,0){\line(1,0){10}} \put(15,0){\line(1,0){10}} \put(15,0){\line(1,0){10}} \put(15,0){\line(1,0){10}} \put(15,0){\line(1,0){10}} \put(15,0){\line(1,0){10}} \put(15,0){\line(1$
- Click **[Next]** to continue.  $\begin{picture}(20,20) \put(0,0){\line(1,0){10}} \put(15,0){\line(1,0){10}} \put(15,0){\line(1,0){10}} \put(15,0){\line(1,0){10}} \put(15,0){\line(1,0){10}} \put(15,0){\line(1,0){10}} \put(15,0){\line(1,0){10}} \put(15,0){\line(1,0){10}} \put(15,0){\line(1,0){10}} \put(15,0){\line(1,0){10}} \put(15,0){\line(1,0){10}} \put(15,0){\line(1$
- **STEP 11** The **Notice of Electronic Claims Filing** screen displays.
	- Clicking on the case number hypertext link on the **Notice**   $\begin{pmatrix} 1 & 0 \\ 0 & 1 \end{pmatrix}$ **of Electronic Claims Filing** screen will present the docket report for this case.
	- Clicking on the claim number hypertext link displays the  $\begin{picture}(20,20) \put(0,0){\line(1,0){10}} \put(15,0){\line(1,0){10}} \put(15,0){\line(1,0){10}} \put(15,0){\line(1,0){10}} \put(15,0){\line(1,0){10}} \put(15,0){\line(1,0){10}} \put(15,0){\line(1,0){10}} \put(15,0){\line(1,0){10}} \put(15,0){\line(1,0){10}} \put(15,0){\line(1,0){10}} \put(15,0){\line(1,0){10}} \put(15,0){\line(1$ PDF image of the claim itself.
	- To print a copy of this notice click the browser **[Print]**  $\bullet$ icon.
	- To save a copy of this notice click **[File]** on the browser  $\begin{picture}(20,20) \put(0,0){\line(1,0){10}} \put(15,0){\line(1,0){10}} \put(15,0){\line(1,0){10}} \put(15,0){\line(1,0){10}} \put(15,0){\line(1,0){10}} \put(15,0){\line(1,0){10}} \put(15,0){\line(1,0){10}} \put(15,0){\line(1,0){10}} \put(15,0){\line(1,0){10}} \put(15,0){\line(1,0){10}} \put(15,0){\line(1,0){10}} \put(15,0){\line(1$ menu bar and select **Save Frame As**.
	- You may also save the notice through the browser  $\textcolor{blue}{\textcolor{blue}{\textbf{(}}\textcolor{blue}{\textbf{y}}\textcolor{blue}{)}}$ **File/Save** option.